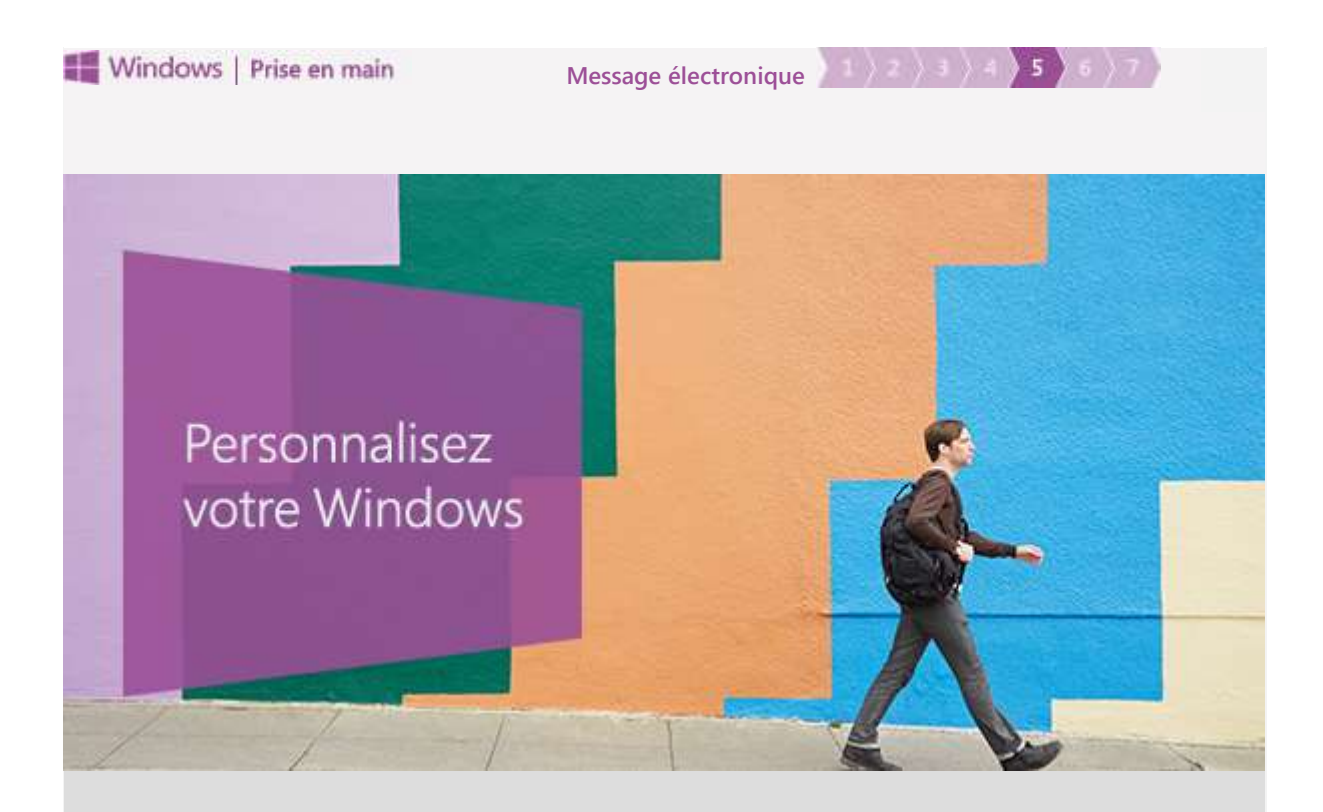

## Dès l'écran d'accueil

Le nouveau Windows vous est entièrement dédié. Qu'il s'agisse de vos couleurs, contacts, applis ou sites web préférés, vous n'aurez aucun problème à les épingler et à les ajouter à l'écran d'accueil. Dès que vous vous connectez à votre appareil, vous voyez tout ce qui vous est essentiel.

## Redimensionnez vos vignettes

Appuyez longuement ou cliquez avec le bouton droit sur la vignette pour la sélectionner. Ensuite, appuyez ou cliquez sur Redimensionner et sélectionnez la taille de votre choix.

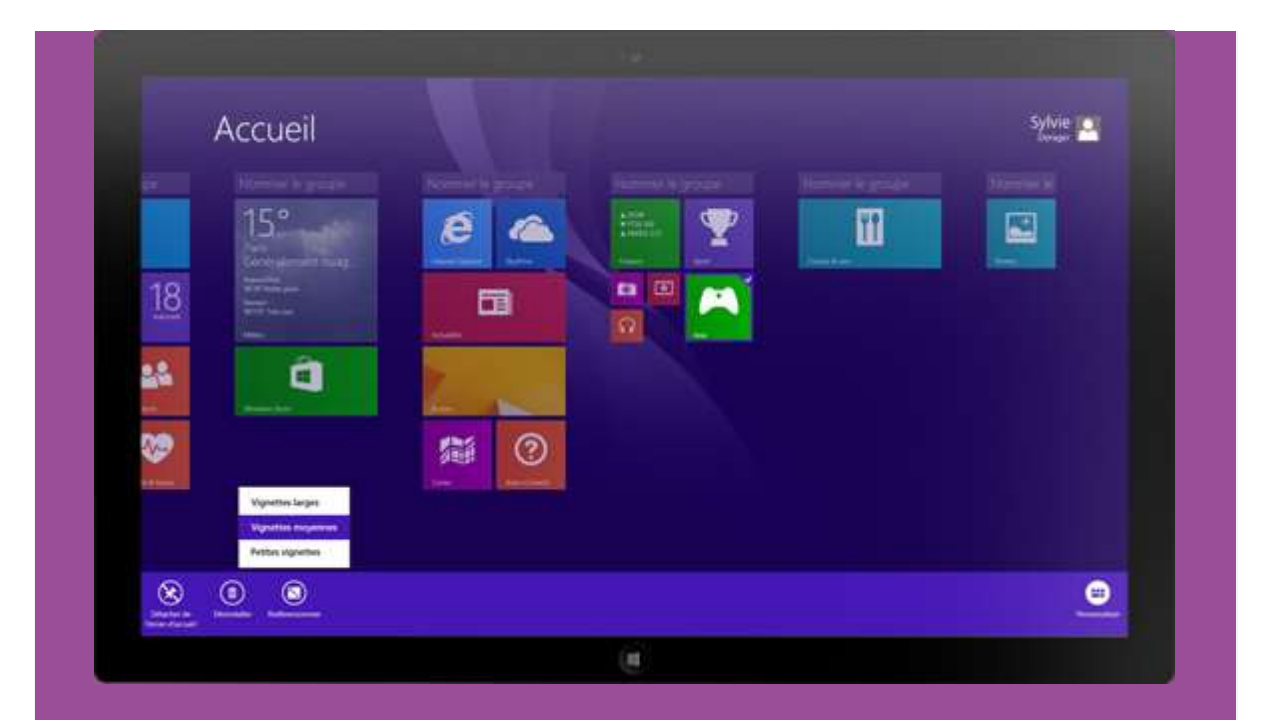

Conseil pratique : Pour déplacer une vignette, il vous suffit d'appuyer longuement (ou de cliquer) dessus et de la faire glisser à l'endroit souhaité.

# Épinglez des applis à votre écran d'accueil

Désormais, vous pouvez ajouter les éléments que vous aimez le plus à votre écran d'accueil en les épinglant.

Pour épingler une appli, commencez par balayer du centre vers le haut de votre écran d'accueil (ou cliquez sur la flèche vers le bas à côté de l'angle inférieur gauche de l'écran d'accueil) pour afficher toutes vos applis.

Ensuite, appuyez longuement (ou cliquez avec le bouton droit) sur l'appli que vous voulez épingler, puis appuyez ou cliquez sur Épingler à l'écran d'accueil.

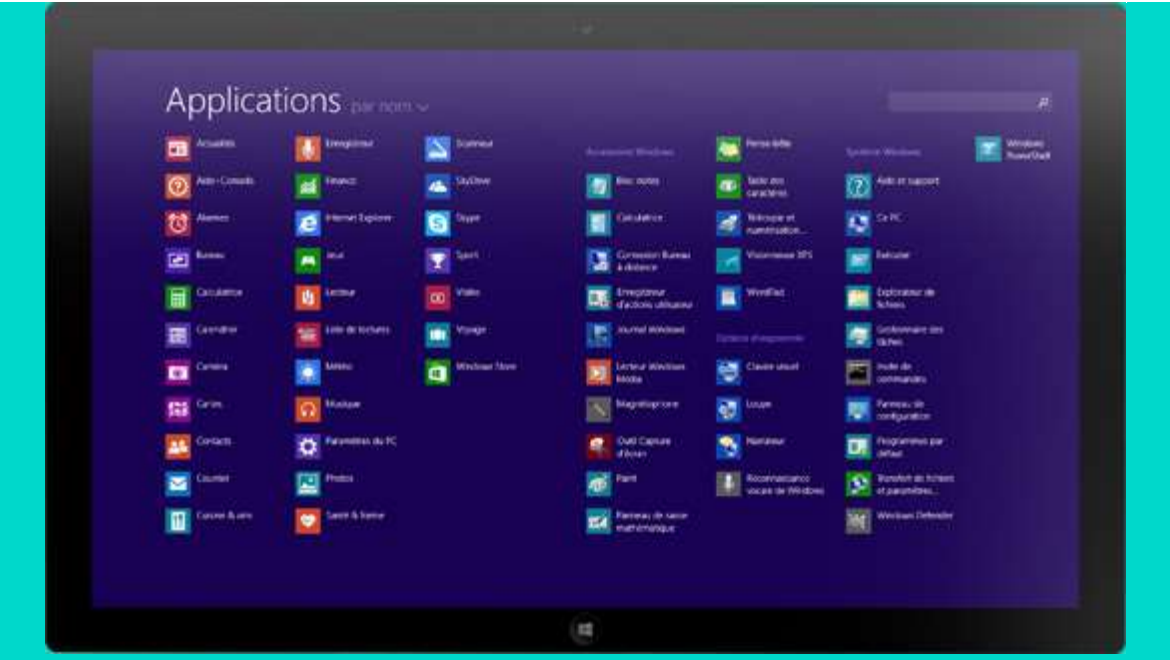

Conseil pratique : Les applis ne sont pas les seuls éléments que vous pouvez épingler à votre écran d'accueil. Vous pouvez aussi épingler vos contacts et sites web préférés. Il vous suffit juste de localiser l'icône d'épinglage  $(①)$ .

# Changez de look

### Personnalisez votre écran d'accueil

Sur l'écran d'accueil, ouvrez l'icône Paramètres et appuyez ou cliquez sur Personnaliser. Maintenant, choisissez la couleur et l'arrière-plan que vous préférez.

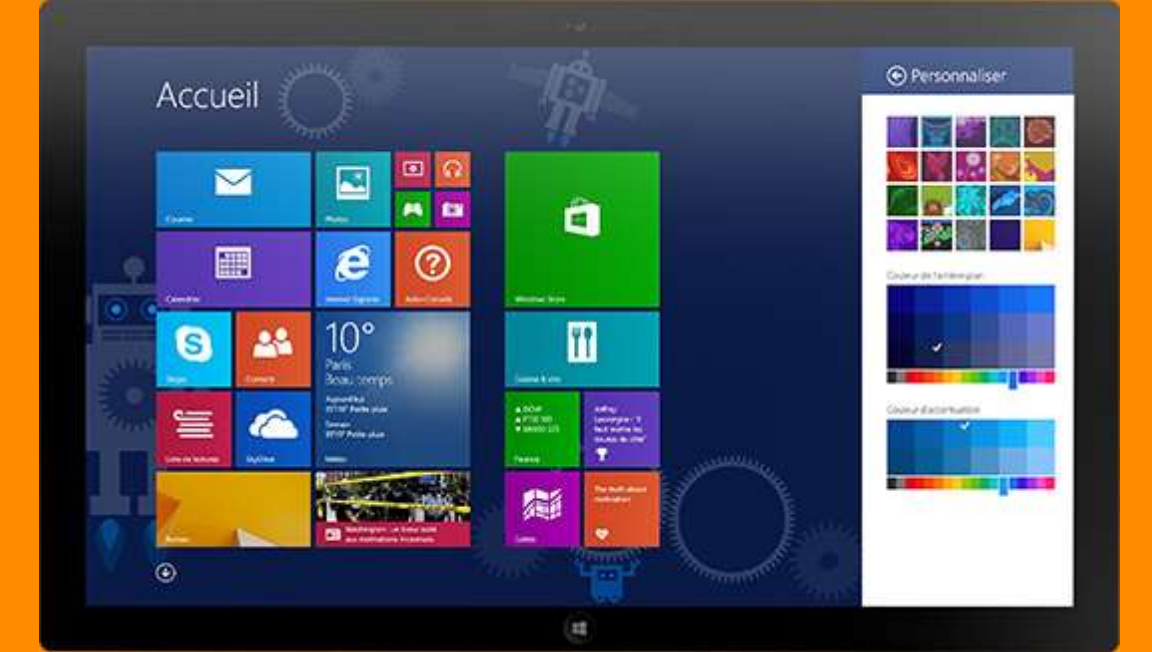

## Choisissez un écran de verrouillage

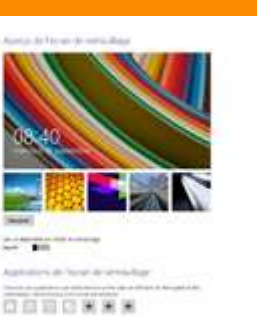

Dans Paramètres du PC, appuyez ou cliquez sur PC et périphériques. Maintenant, choisissez l'arrière-plan de l'écran de verrouillage.

Conseil pratique : Vous pouvez aussi ajouter un diaporama en activant l'option dans les paramètres de votre écran de verrouillage.

### Créez un avatar de compte

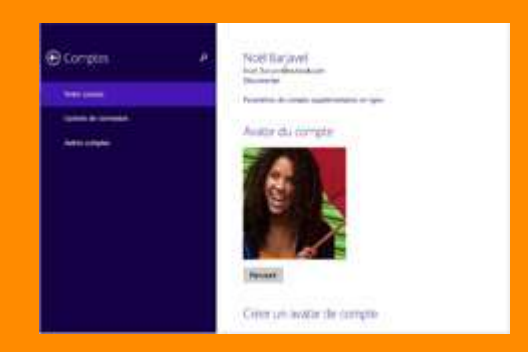

Dans Paramètres du PC, appuyez ou cliquez sur Comptes.

Ensuite, appuyez ou cliquez sur Parcourir pour choisir une photo parmi les fichiers de votre appareil, ou utilisez l'icône Caméra ou Contacts pour en créer une.

# Plus de conseils et d'aide

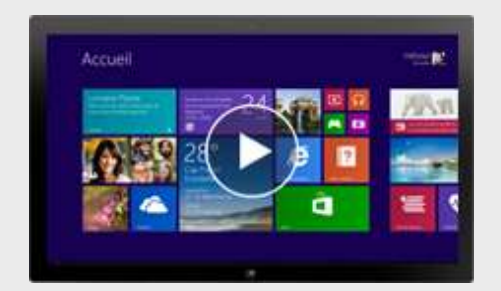

#### **Didacticiels en ligne**

Nos didacticiels Windows vous seront utiles : ils contiennent tout ce que vous avez besoin de savoir sur votre écran d'accueil, l'installation de périphériques, la découverte de votre PC ou tablette et bien plus encore.

#### **[En savoir plus](http://email2.microsoft.com/Key-2673701.C.FSW.Fg.Cx.l2gKC)**

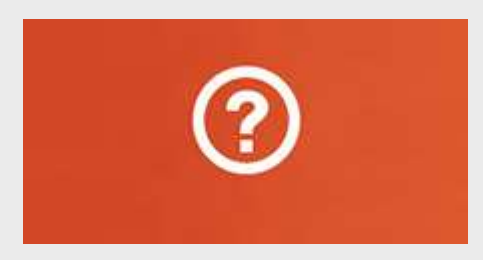

#### **Appli Aide+Conseils**

Parfaite pour les nouveaux utilisateurs Windows, cette application centralise des conseils très utiles. Ouvrez-la directement depuis votre écran d'accueil.

#### Microsoft

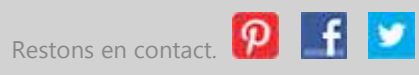

Microsoft respecte votre vie privée. Pour en savoir plus, consultez notre [Déclaration de confidentialité.](http://email2.microsoft.com/Key-2673701.C.FSW.Fm.Cx.l4Jbw)

Pour définir vos préférences de contact pour les communications Microsoft, clique[z ici.](http://email2.microsoft.com/CustomLink/UHVibGlzaGVySWQ9MDAwMDAmRW1haWxBZGRyZXNzPWNocmlzdGlhbl9kZW55cyU0MGhvdG1haWwuY29tJlB1YklkPTU0NTM4Ng/Key-2673701.C.FSW.z.Cx.Hg9Yqy) Ces préférences n'auront aucune incidence sur les communications obligatoires considérées comme faisant partie de certains services Microsoft.

Microsoft Corporation One Microsoft Way Redmond, WA 98052

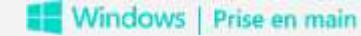

**Message électronique**

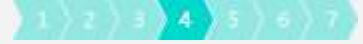

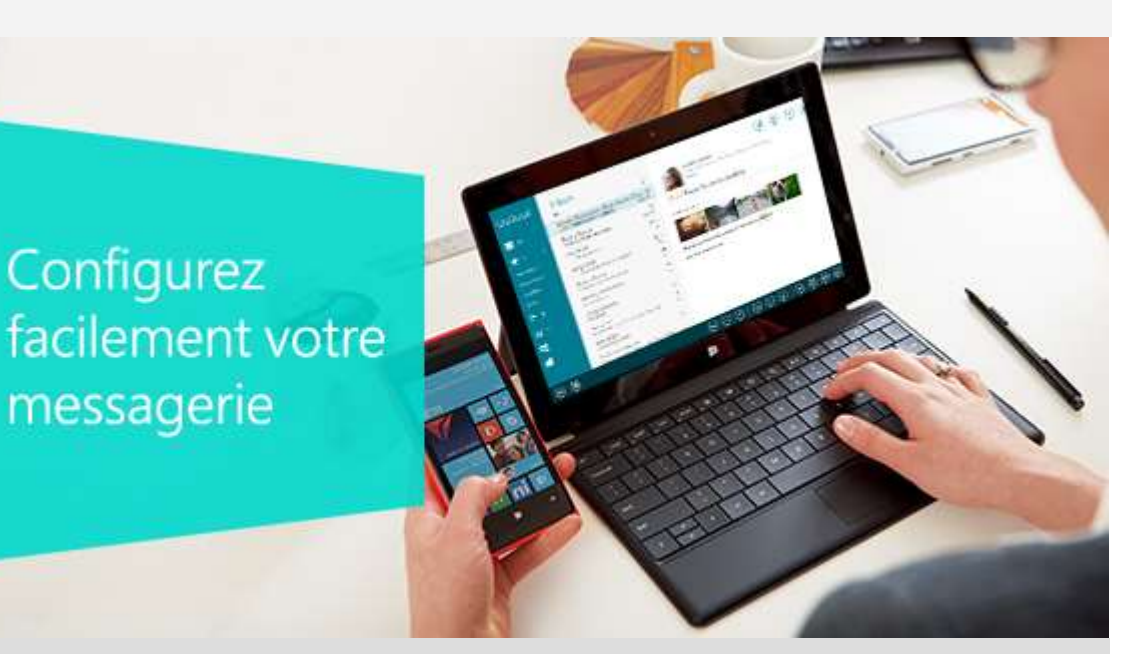

# Même si vous avez plusieurs comptes

Avec l'appli Courrier, vous pouvez consulter plusieurs comptes de messagerie au même endroit. Qu'il s'agisse d'Outlook.com, de Gmail, de Yahoo! ou de votre messagerie professionnelle, vous pouvez tout utiliser sur Windows.

## Ouvrez les paramètres de l'appli Courrier

Sur l'écran d'accueil, appuyez ou cliquez sur la vignette Courrier. Ouvrez ensuite l'icône Paramètres.

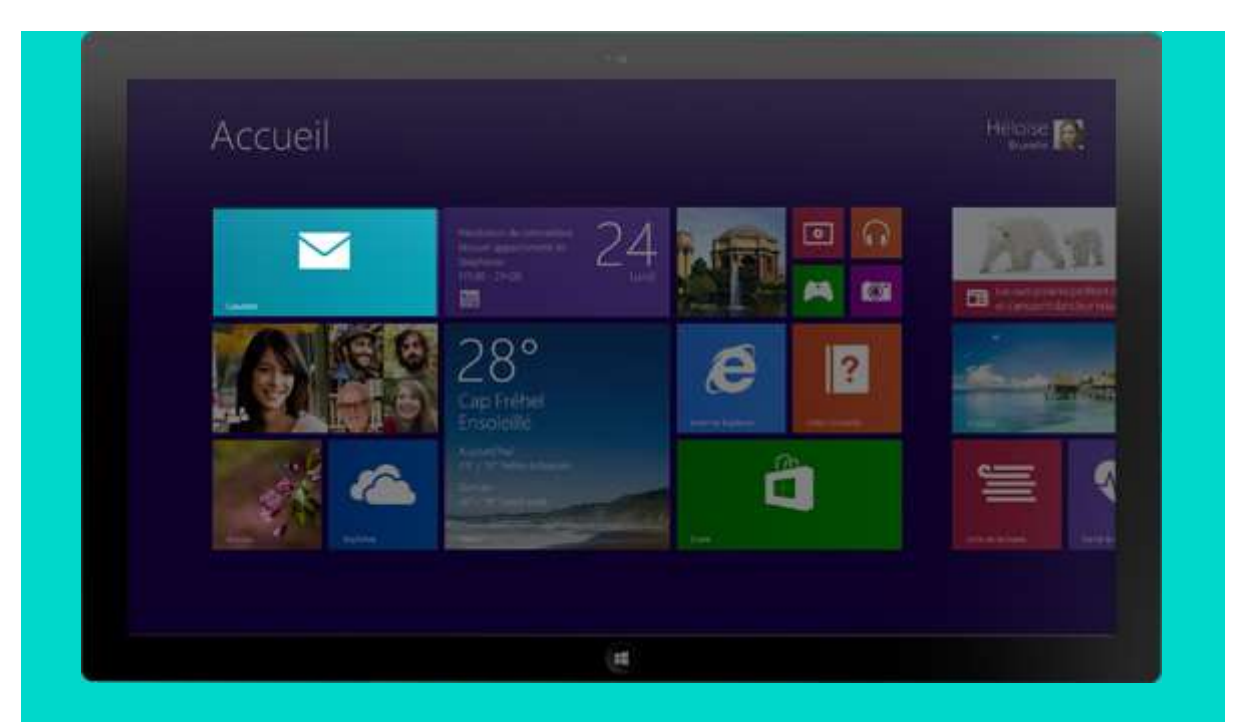

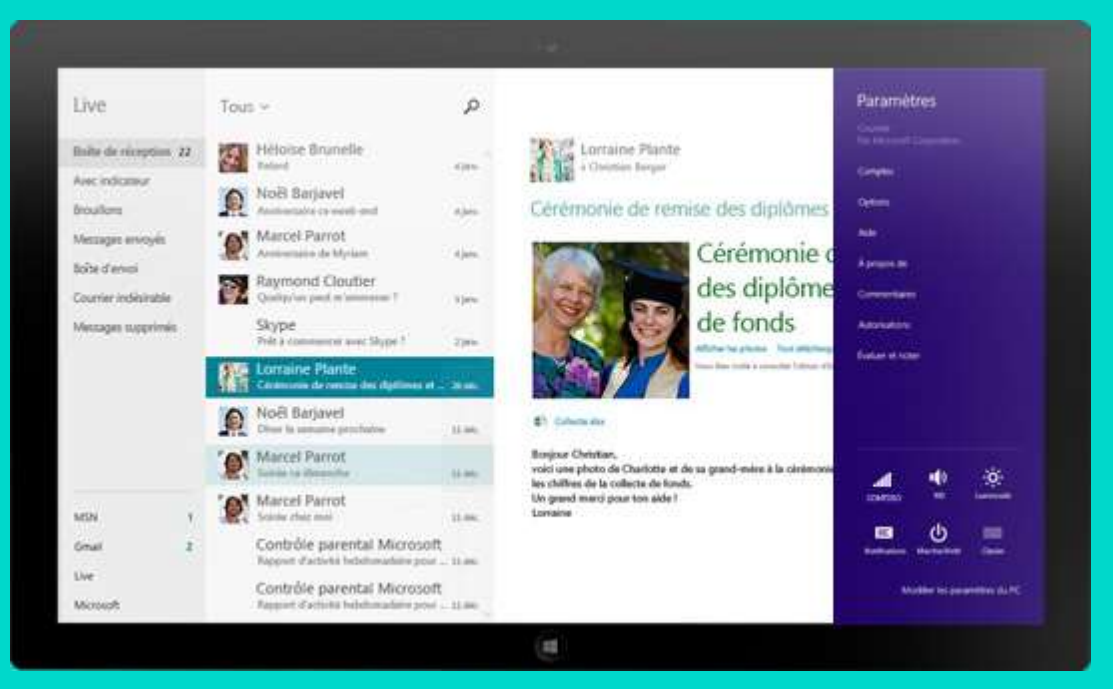

# Ajoutez un compte de messagerie

Dans Paramètres, appuyez ou cliquez sur Comptes, puis sur Ajouter un compte.

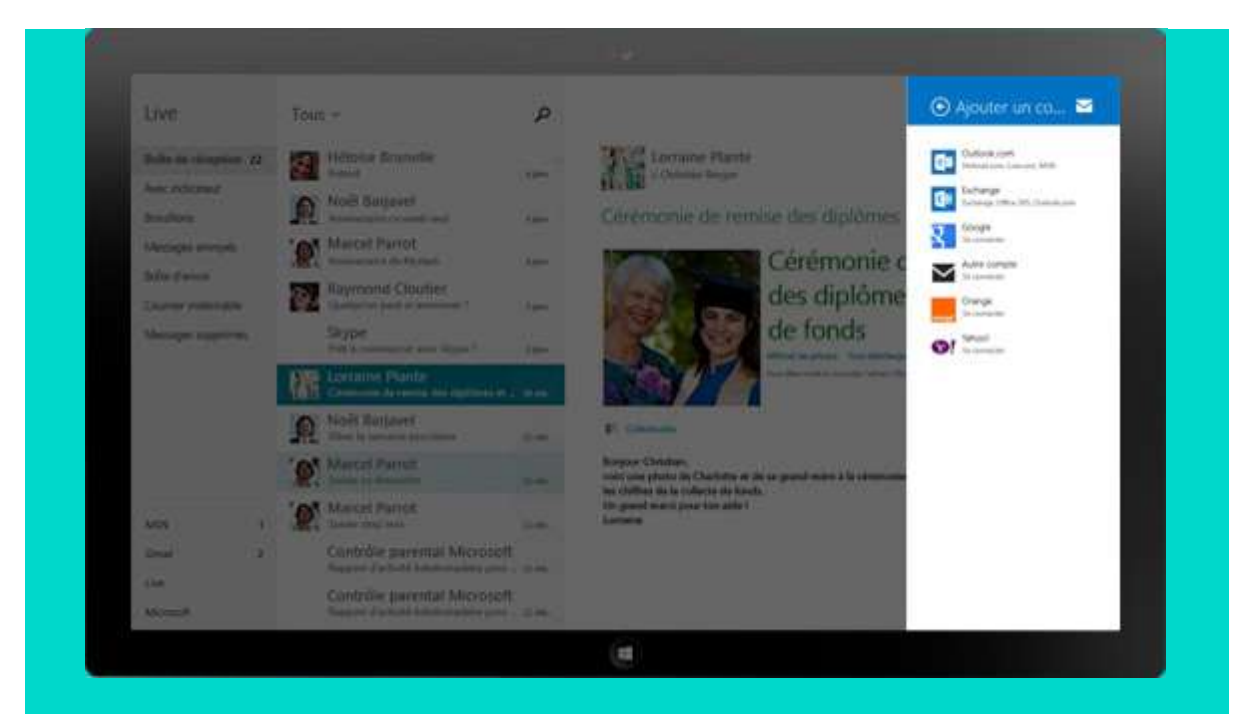

Appuyez ou cliquez sur le type de compte que vous aimeriez ajouter. Ensuite, entrez l'adresse de messagerie et le mot de passe de votre compte, puis appuyez ou cliquez sur Connecter.

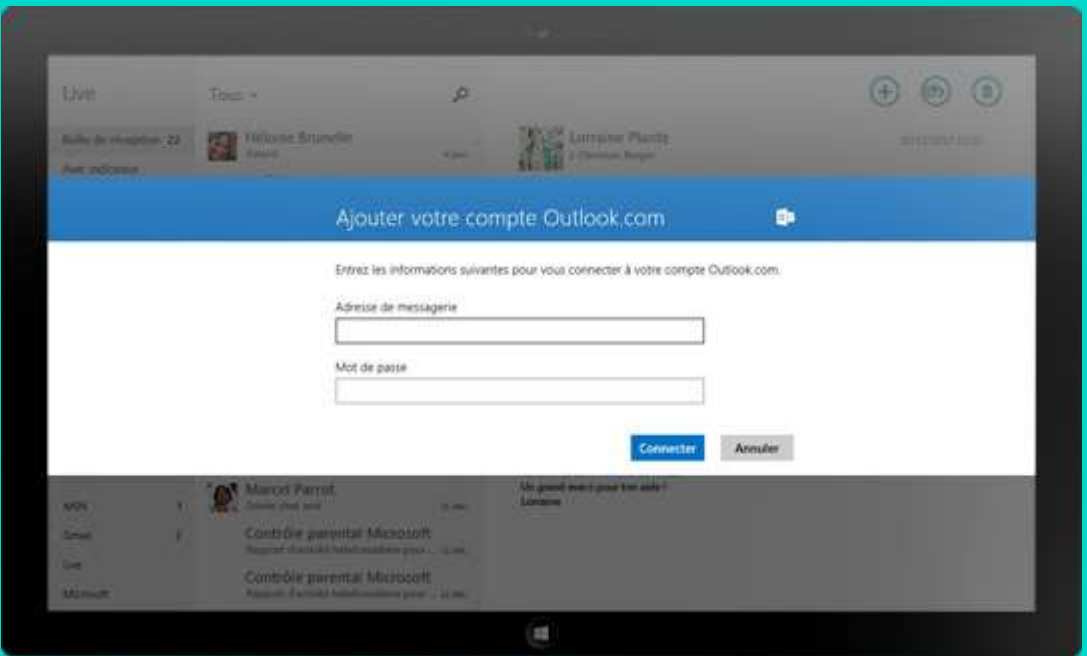

Pour ajouter plusieurs comptes de messagerie, il vous suffit de répéter ces étapes.

## Allez plus loin avec votre messagerie

Chaque appli intégrée au nouveau Windows s'accompagne d'un groupe d'options appelé commandes d'application. Par exemple, quand vous ouvrez l'appli Courrier, ces commandes sont masquées afin d'avoir plus d'espace à l'écran pour lire vos messages.

Pour les afficher, il vous suffit de balayer à partir du haut ou du bas de votre écran.

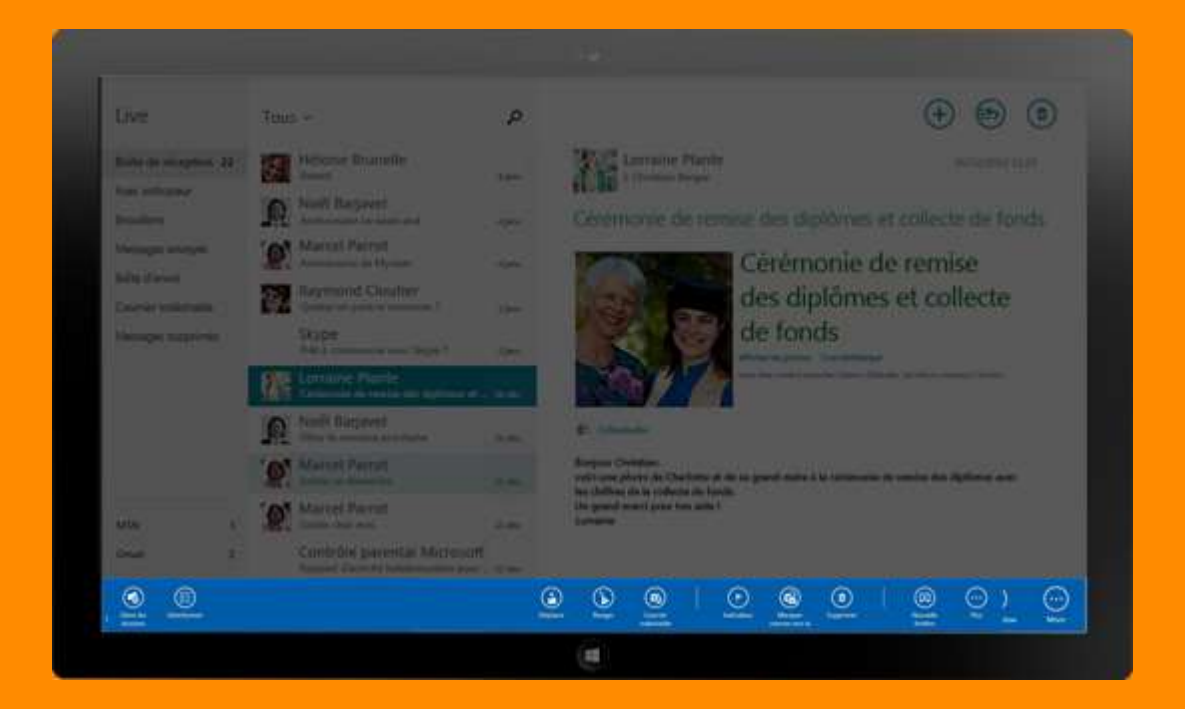

#### **Synchroniser**

Votre boîte de réception est mise à jour automatiquement, mais pour être sûr d'avoir reçu les derniers messages, ouvrez les commandes d'application et appuyez ou cliquez sur Synchroniser.

#### **Options de dossier**

Si vous voulez créer un dossier pour organiser votre boîte de réception, rien de plus facile. Il vous suffit d'ouvrir les commandes d'application, d'appuyer ou de cliquer sur Options de dossier, puis sur Nouveau dossier.

### **Déplacer**

Pour déplacer un message dans un dossier, faites-le simplement glisser dans le dossier de votre choix ou ouvrez les commandes d'application, appuyez ou cliquez sur Déplacer, puis appuyez ou cliquez sur le dossier dans lequel vous voulez le déposer.

#### **Épingler à l'écran d'accueil**

Pour ajouter un dossier à l'écran d'accueil, il vous suffit d'appuyer ou de cliquer sur le dossier que vous souhaitez épingler, d'ouvrir les commandes d'application, d'appuyer ou de cliquer

## Plus de conseils et d'aide

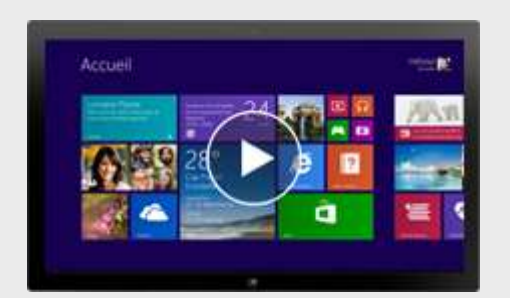

#### **Didacticiels en ligne**

Nos didacticiels Windows vous seront utiles : ils contiennent tout ce que vous avez besoin de savoir sur votre écran d'accueil, l'installation de périphériques, la découverte de votre PC ou tablette et bien plus encore.

#### **[En savoir plus](http://email2.microsoft.com/Key-2663801.C.FSX.Fg.Cx.GJKd1s)**

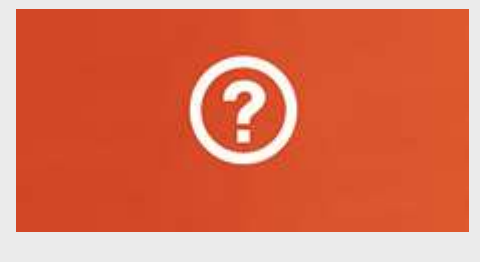

#### **Appli Aide+Conseils**

Parfaite pour les nouveaux utilisateurs Windows, cette application centralise des conseils très utiles. Ouvrez-la directement depuis votre écran d'accueil.

### Microsoft

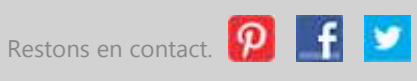

Microsoft respecte votre vie privée. Pour en savoir plus, consultez notre [Déclaration de confidentialité.](http://email2.microsoft.com/Key-2663801.C.FSX.Fm.Cx.GJMGwm)

Pour définir vos préférences de contact pour les communications Microsoft, cliquez [ici.](http://email2.microsoft.com/CustomLink/UHVibGlzaGVySWQ9MDAwMDAmRW1haWxBZGRyZXNzPWNocmlzdGlhbl9kZW55cyU0MGhvdG1haWwuY29tJlB1YklkPTU0NTMyMA/Key-2663801.C.FSX.z.Cx.nCM8DB) Ces préférences n'auront aucune incidence sur les communications obligatoires considérées comme faisant partie de certains services Microsoft.

Microsoft Corporation One Microsoft Way Redmond, WA 98052